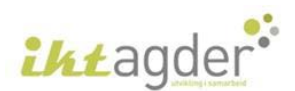

## **Veiledning for nedlasting av Office på PC som ikke er levert av IKT Agder**:

- 1. Start nettleser
- 2. Gå til nettstede[t http://webmail.agderskolen.no](http://webmail.agderskolen.no/)

A https://adfs.agderskolen.no/adfs/ls/?lc=1044&client-request-id=ff735e1b-7402-4a Q - A C agg på

3. Skriv inn elev-epostadressen din i første felt på siden som kommer opp:

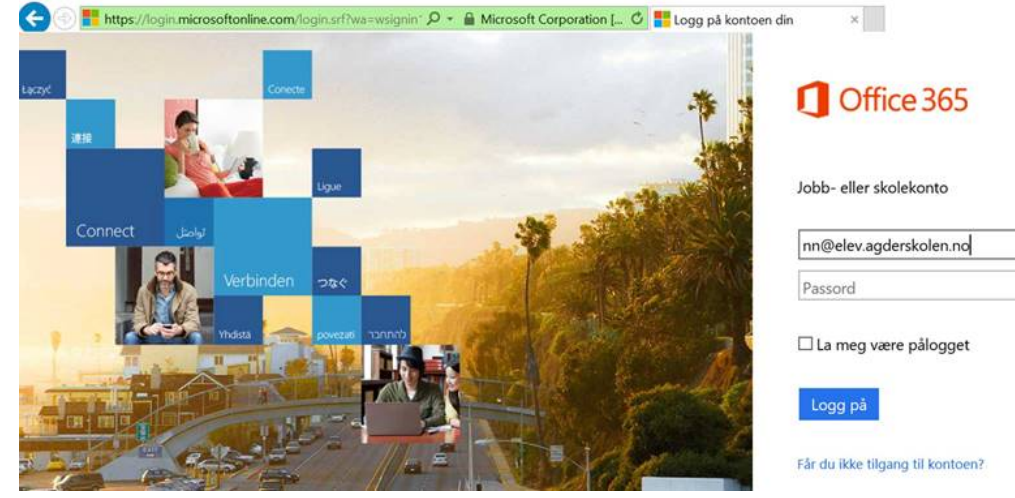

4. Når du hopper til passordfeltet blir du koblet til en ny side, skriv epostadressen og passordet ditt der:

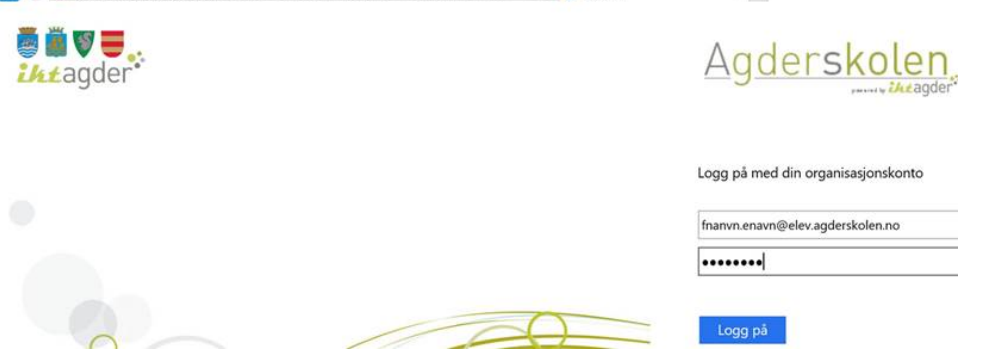

5. Nå kommer du til en side med webmail. Klikk på knappen for "Office 365" oppe til venstre, da kommer det et ikon oppe til høyre som skal brukes for installasjon av Office på PCen:

 $\overline{\mathbf{v}}$  Installer Office 2016

6. Klikk på ikonet, og nedlastningen begynner. Husk at det tar litt tid før alt er lastet ned og installert ferdig. Hvis denne linjen kommer opp trykker du "Kjør":

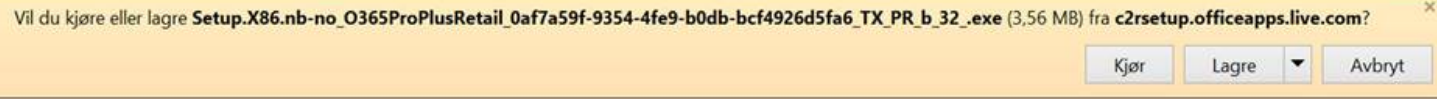